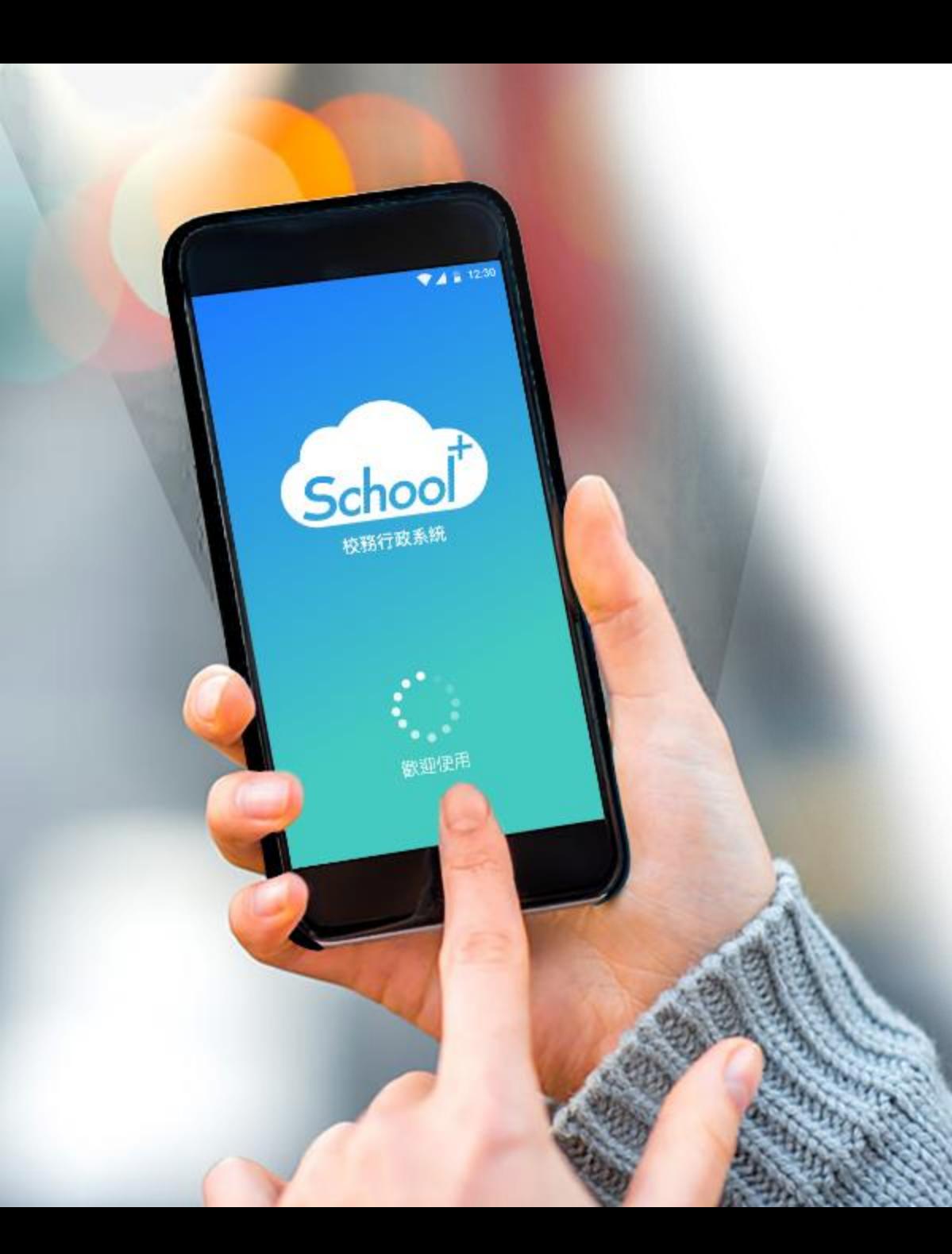

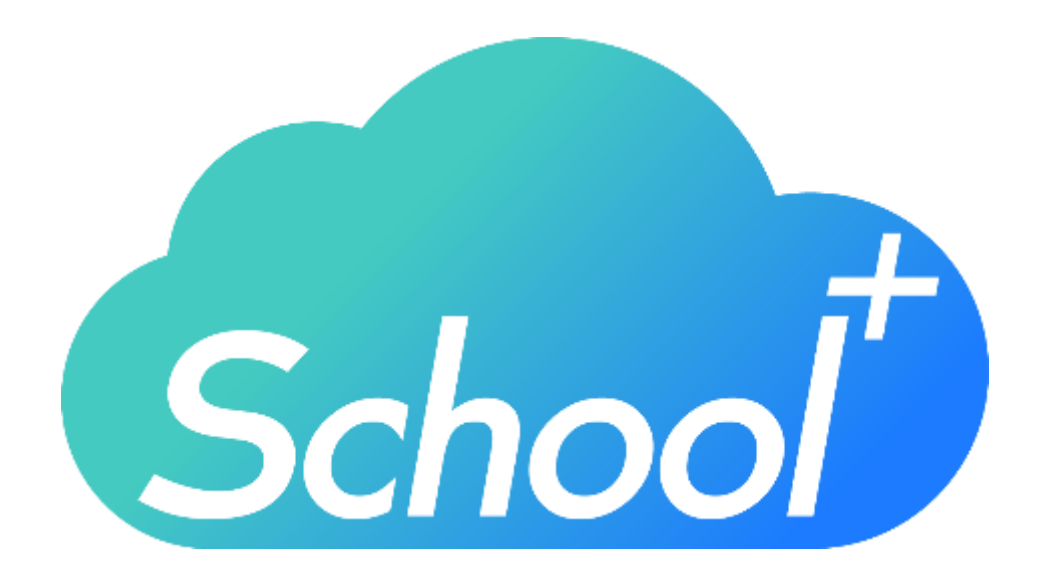

# **家長版下載 及班級使用說明**

民國 113年 01月 10日

# 介面說明

### 設定

#### 進行身份、裝置管理,家長如需新 增第二位學孩,點選新增子女進行 驗證,完成註冊便能切換身份

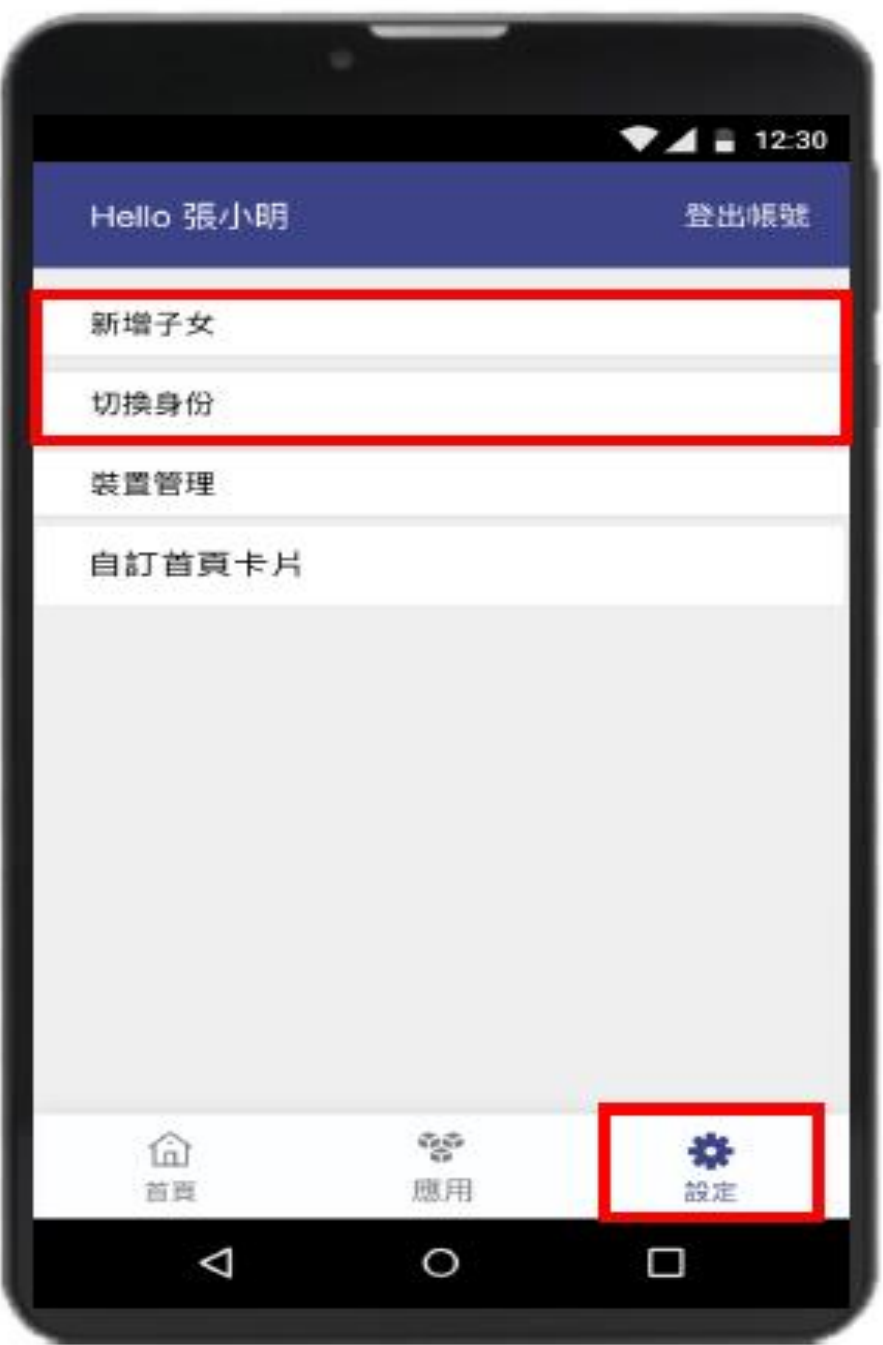

## 1.請至APP商店,搜尋「School+家長版」

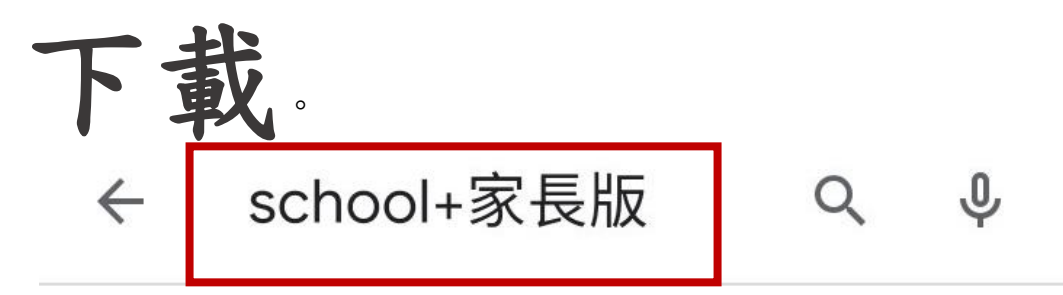

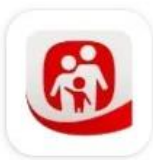

PC-cillin 家長守護-家長版 ... 廣告 · Trend Micro · 工具 2.5★ 31萬+

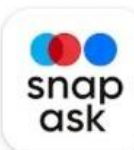

時課問 Snapask | 一站式線... 廣告 · Snapask · 教育 孩子上課聽不懂 免費發問講到通 3.1★ 3100萬+

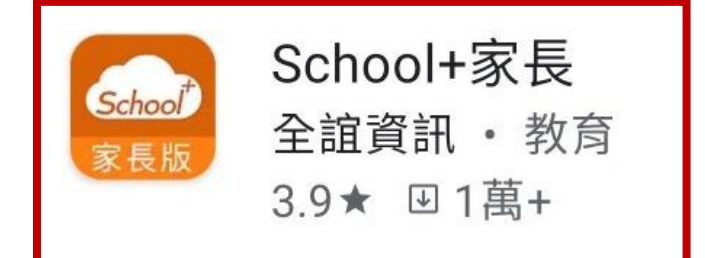

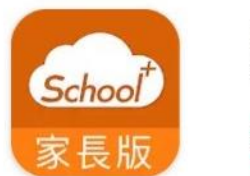

School+家長 全誼資訊

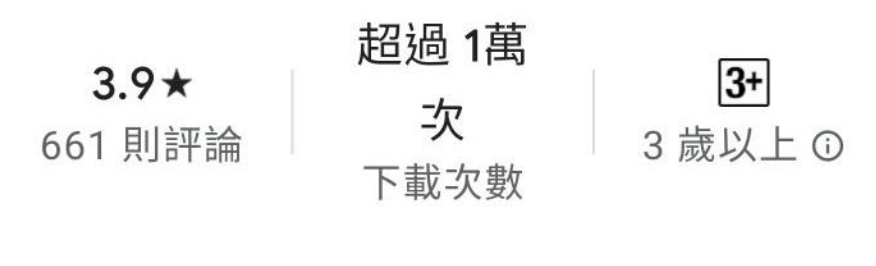

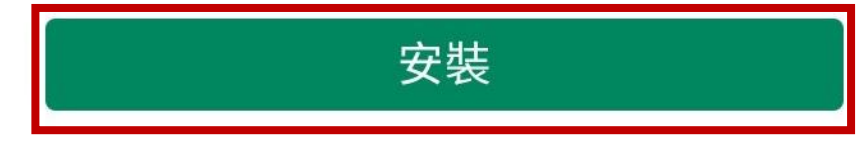

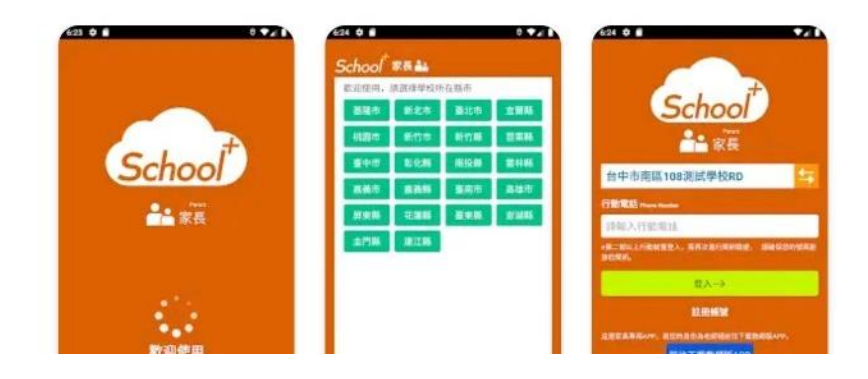

## 2.點開「School+家長版」進行註冊:

 $\alpha$  $\leftarrow$  $\ddot{\bullet}$ School+家長 School 全誼資訊 家長版 解除安裝 開啟 要允許 「School+家長」 你可能也會喜歡的項目  $\rightarrow$ 存取裝置中的相 片、媒體和檔案 嗎? 個 拒絕 允許 趣味九九乘法 小小單字王 適合女性的減  $16$  $\bullet$  .  $\bullet$ 重應用程式 -... 歇 表——乘法...  $4.9*$  $4.6*$  $4.8*$  $\overline{4}$ . 歡抑使用

### 2.點開「School+家長版」進行註冊:

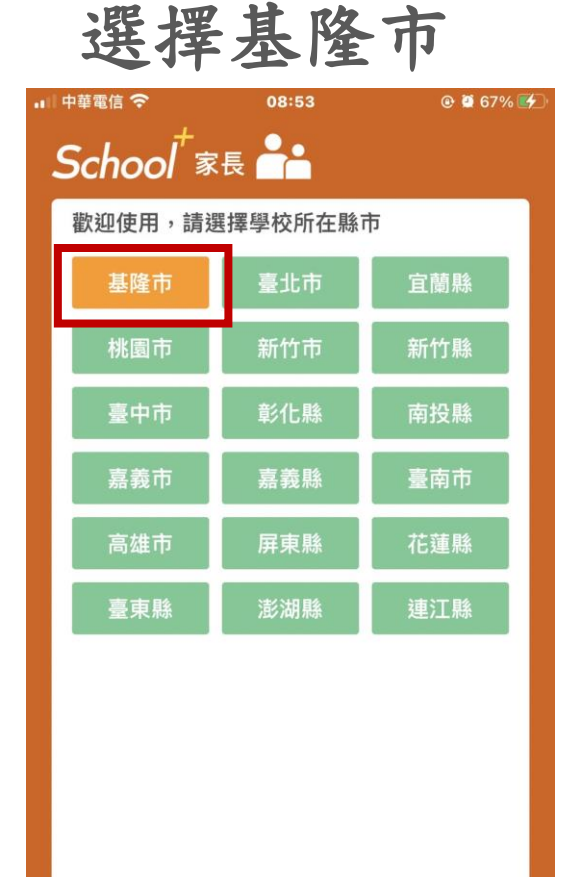

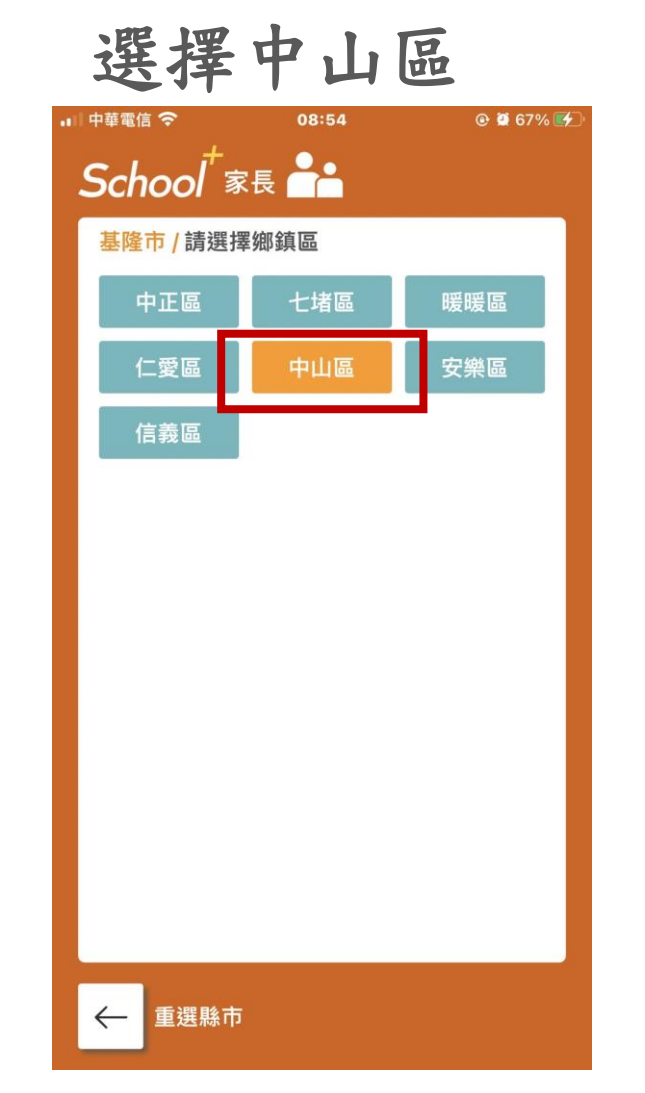

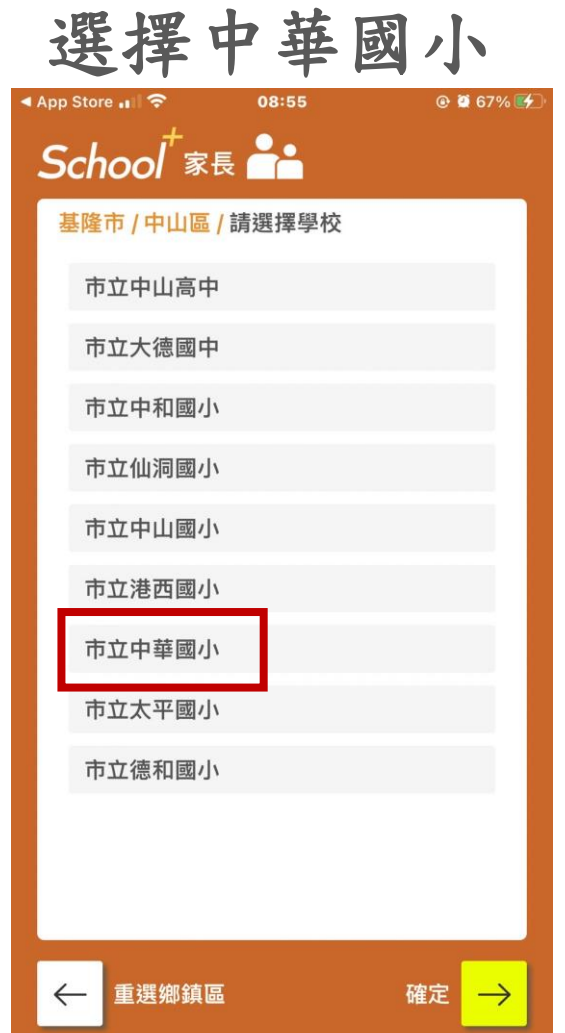

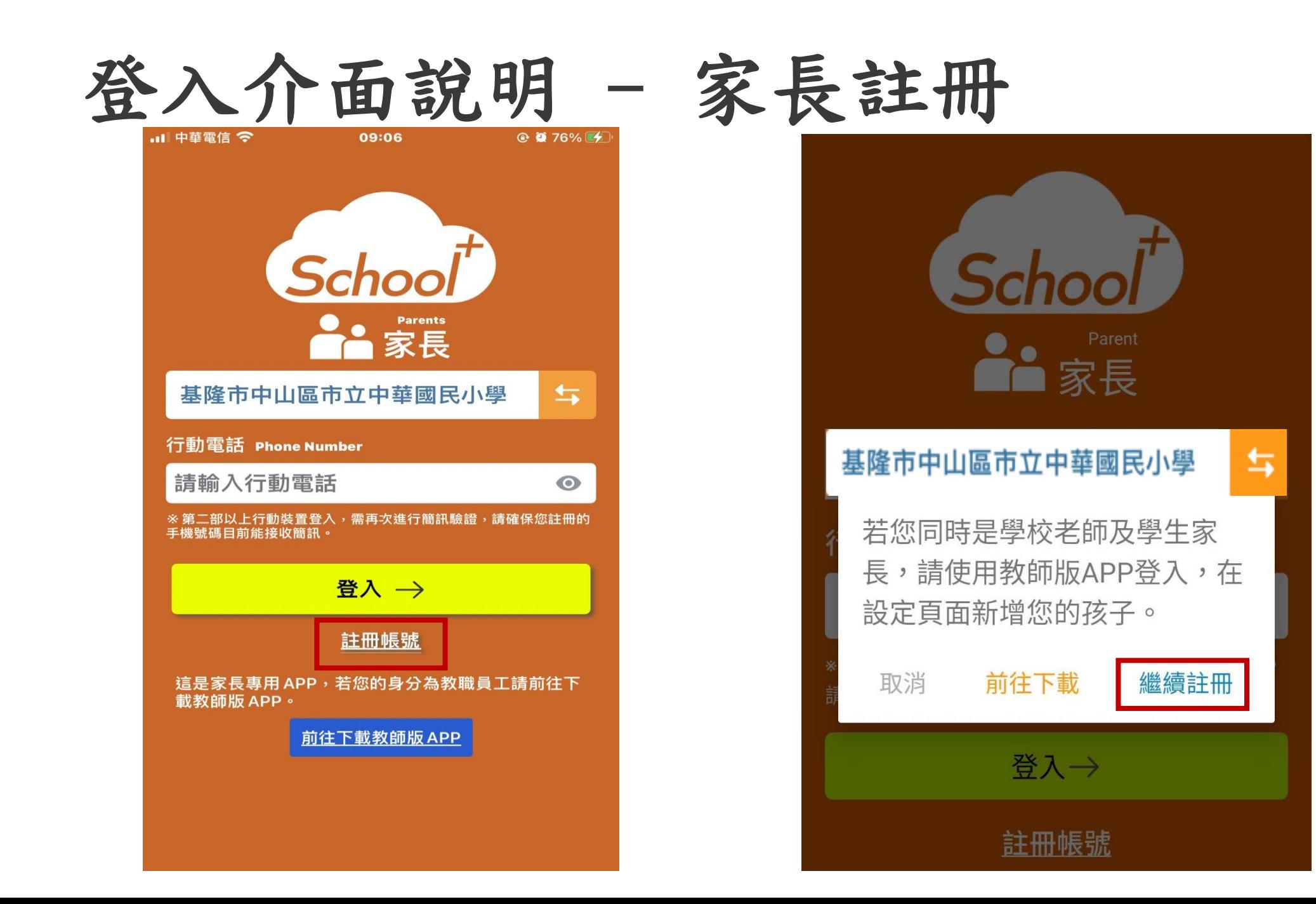

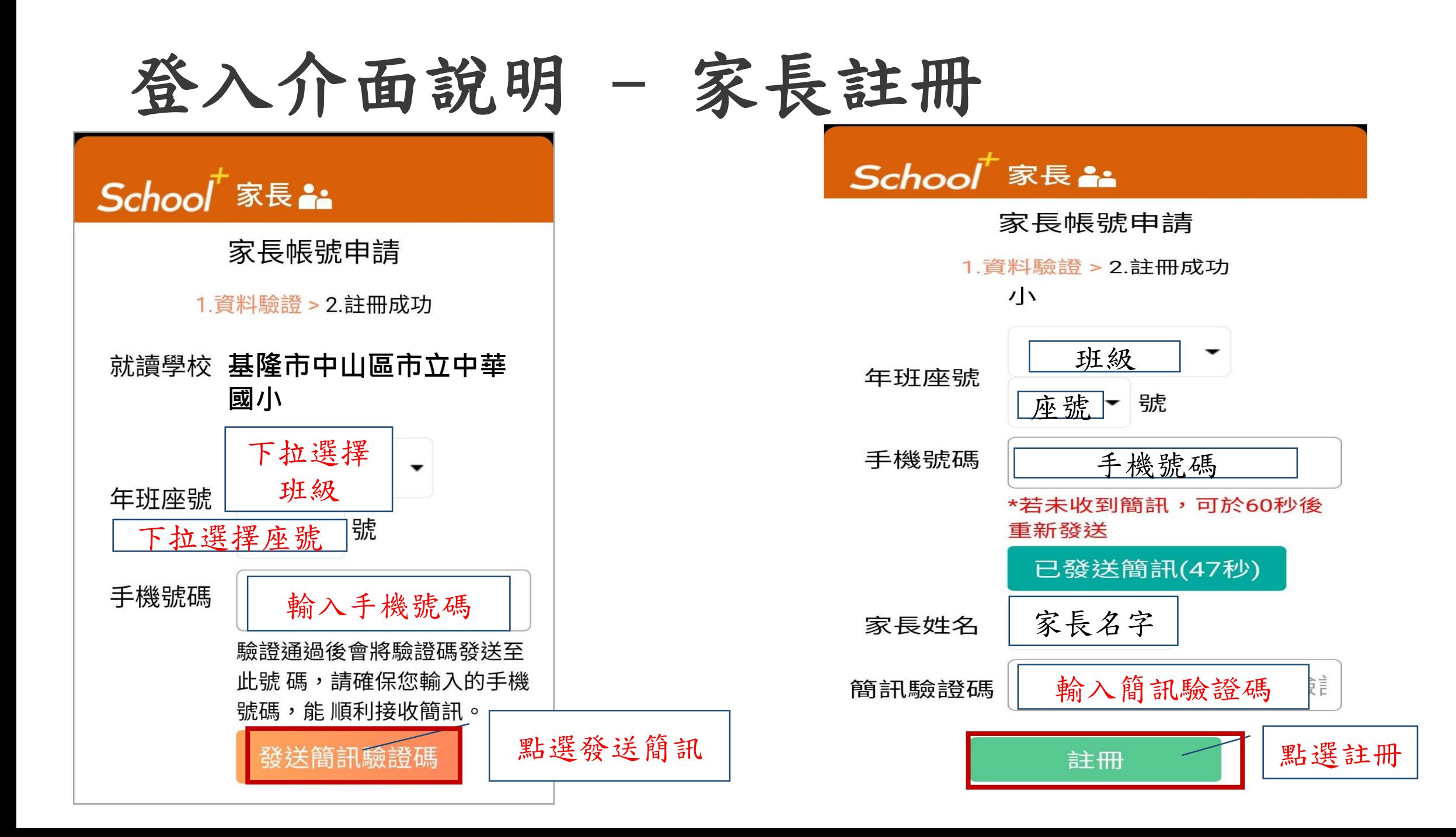

## 學生請假申請

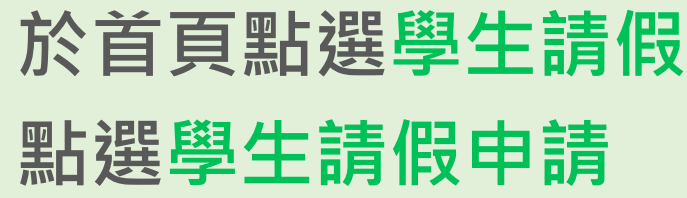

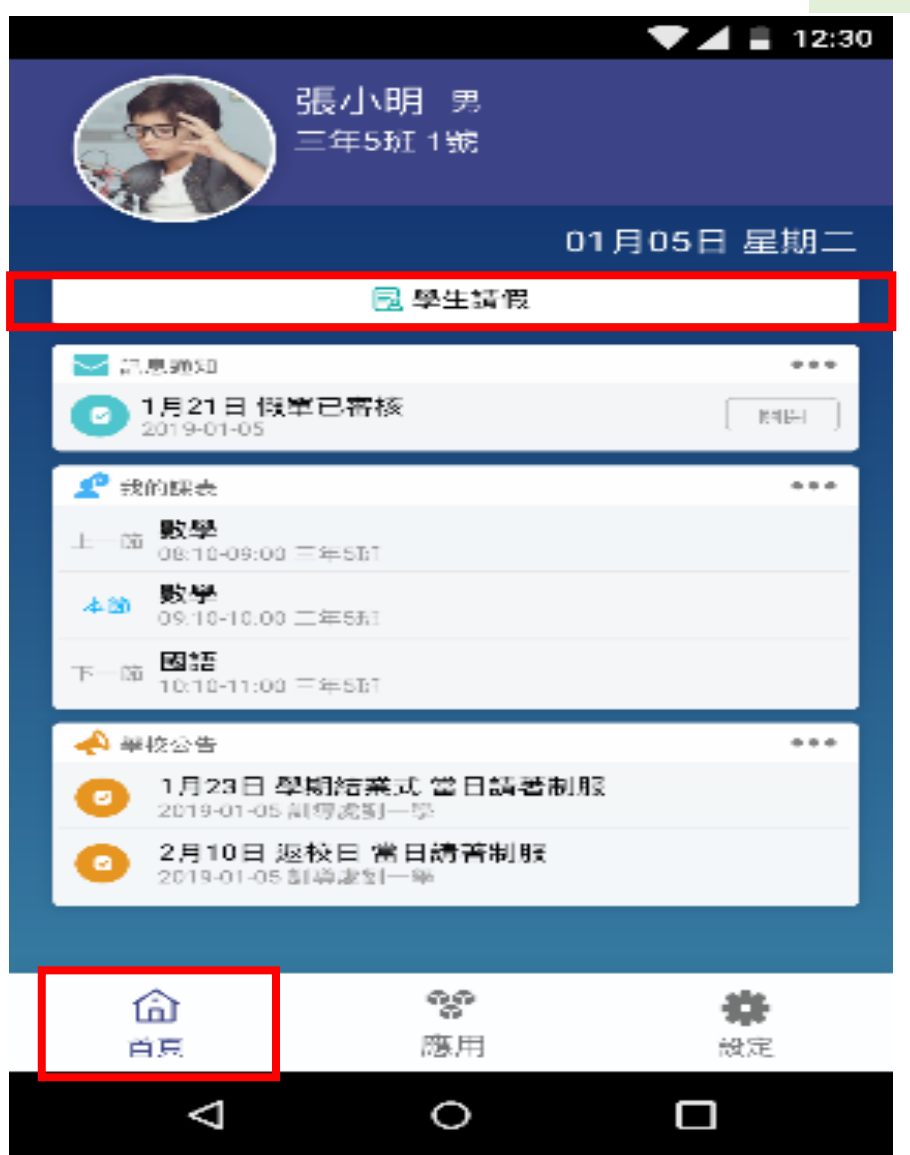

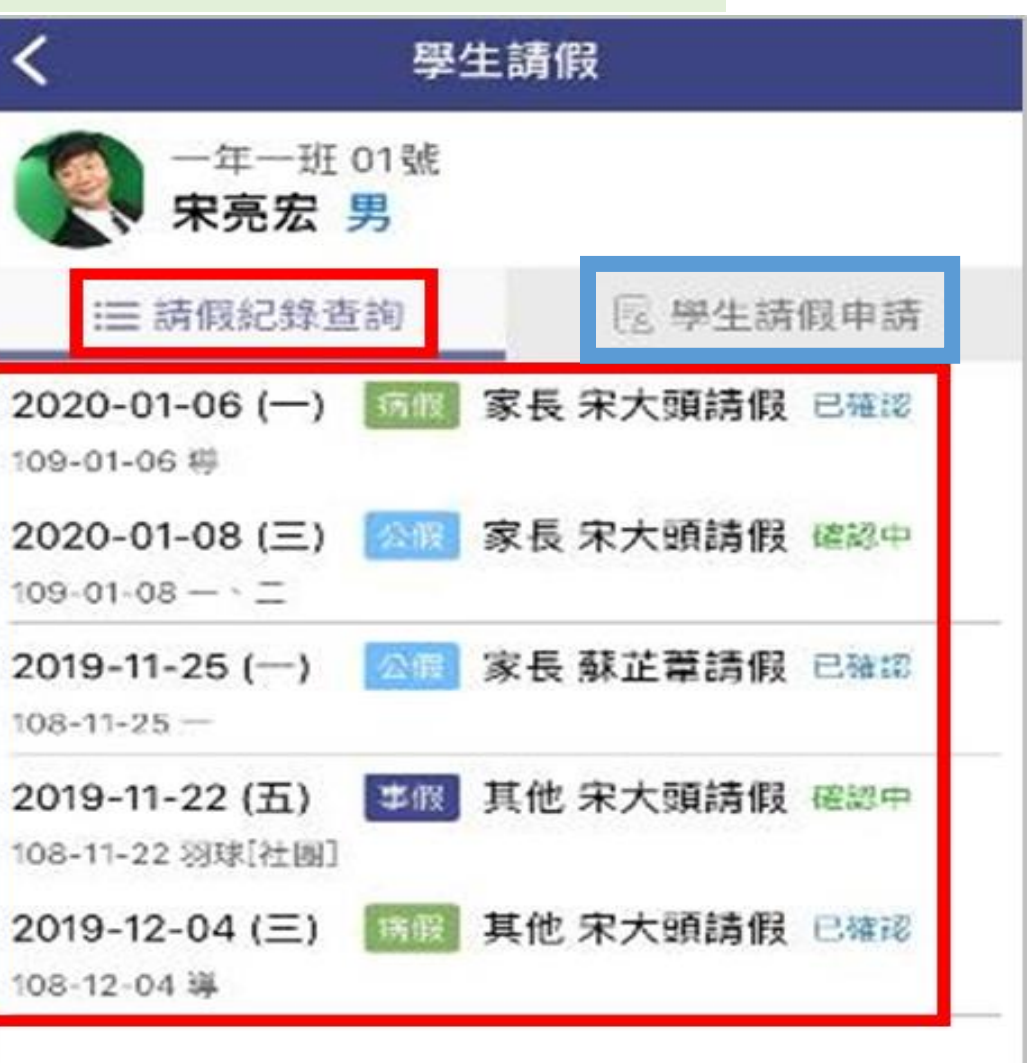

## **學生請假與假單查詢**

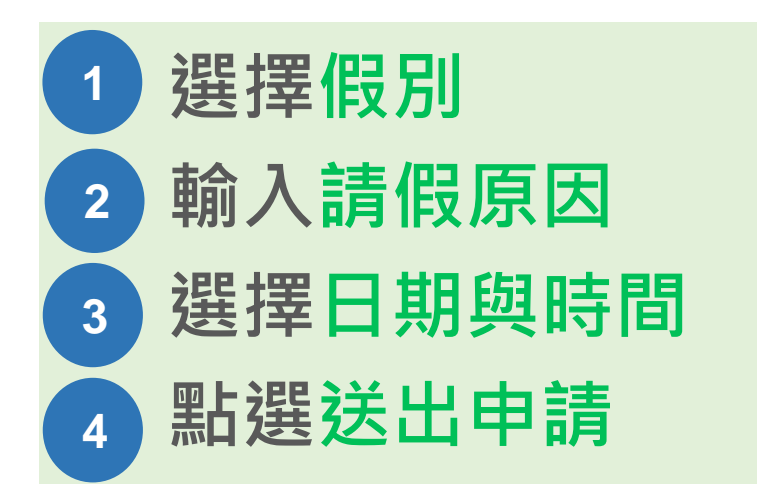

#### **□ 家長、老師皆能幫學生請假 □ 支援多日連續請假**

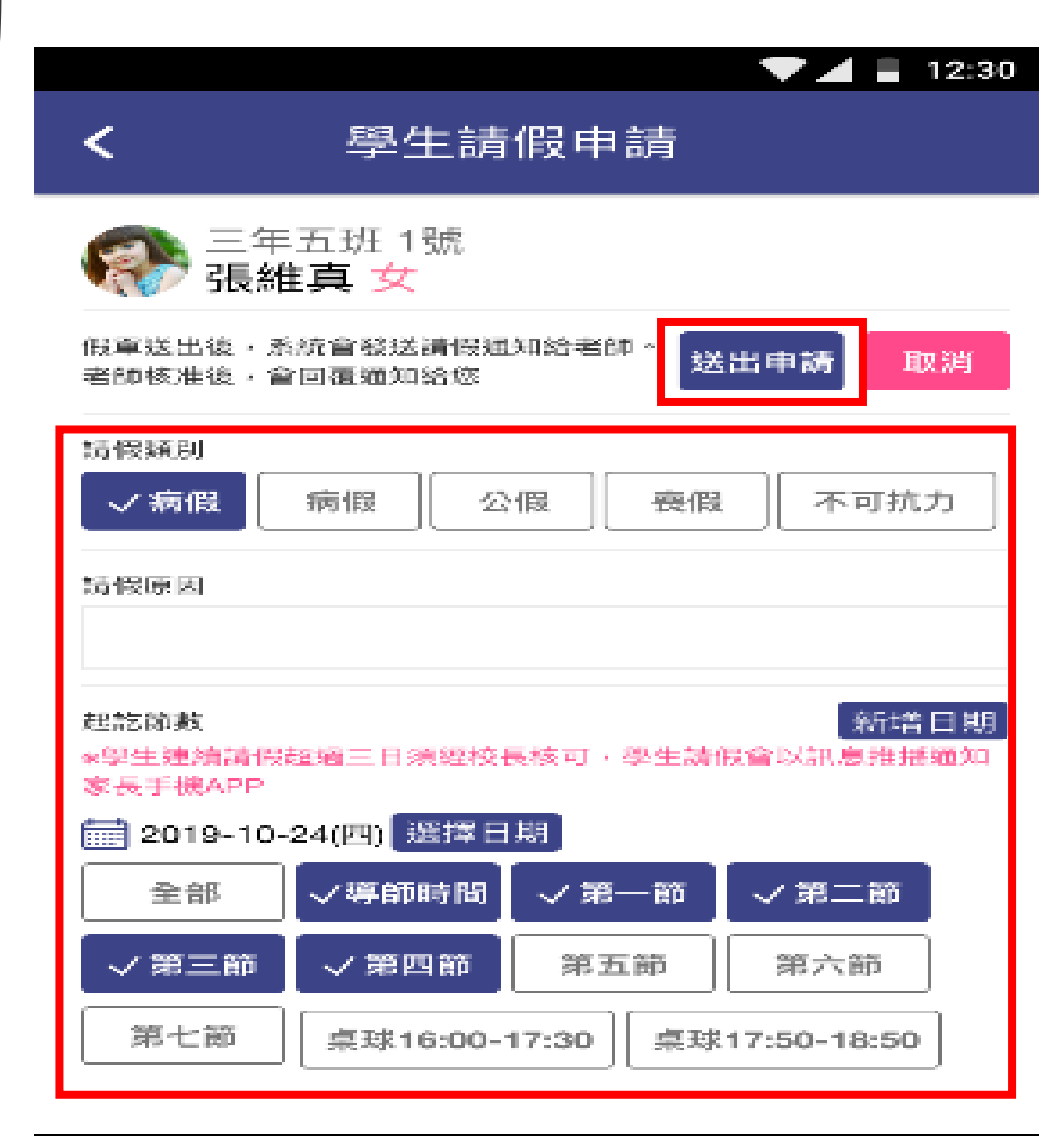

 $\bigcirc$ 

 $\triangleleft$ 

i wi

## **學生請假與假單查詢**

**假單查詢** 

**於首頁點選學生請假 點選請假紀錄查詢可瀏覽 1. 請假假別 2. 請假日期與時間 3. 假單申請人 4. 假單審核狀態 1 2 3 4**

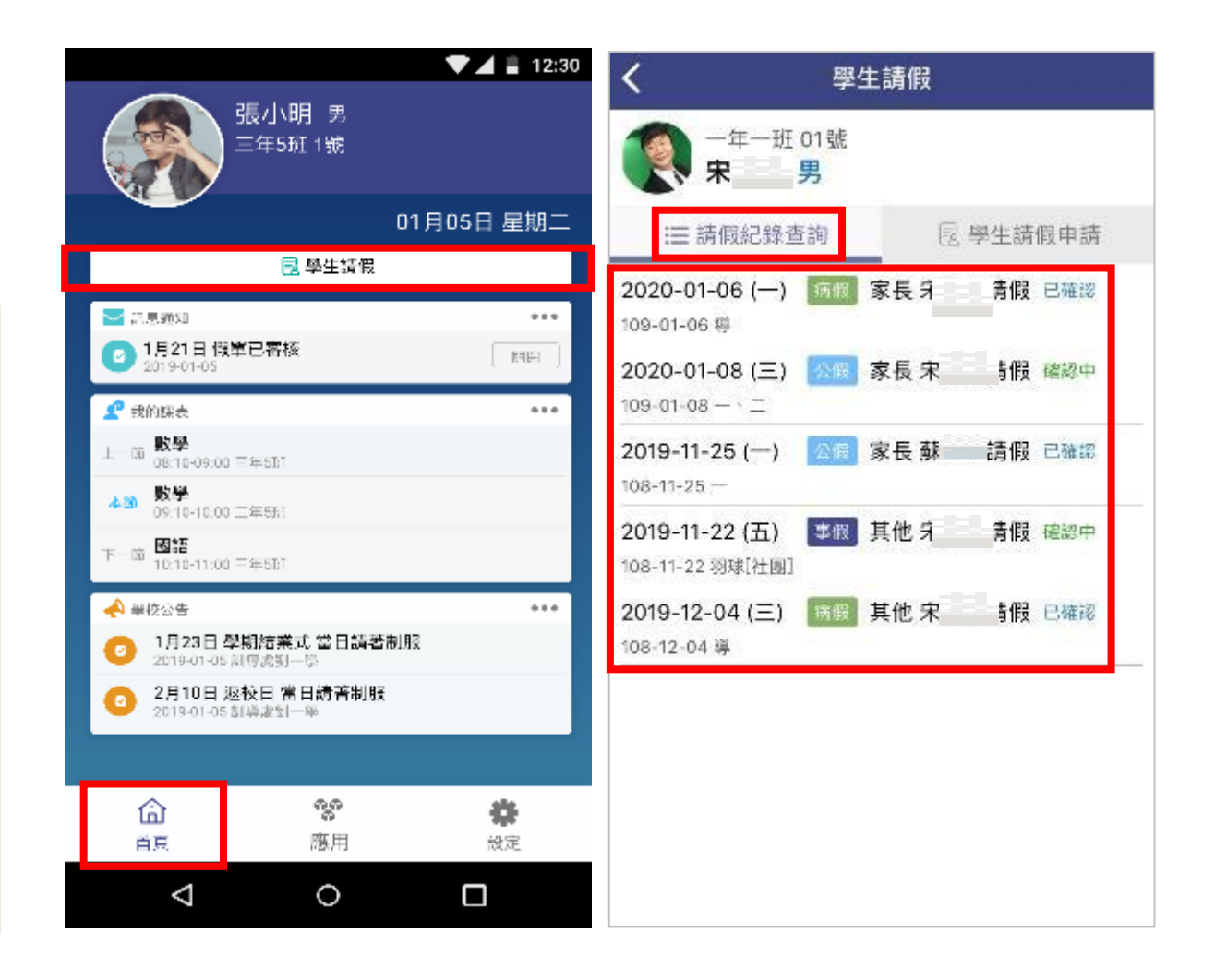

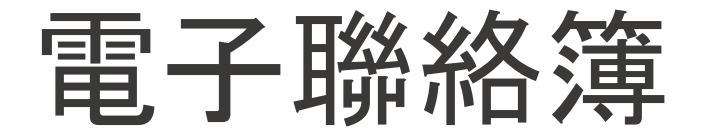

## **家長可以在聯絡簿**

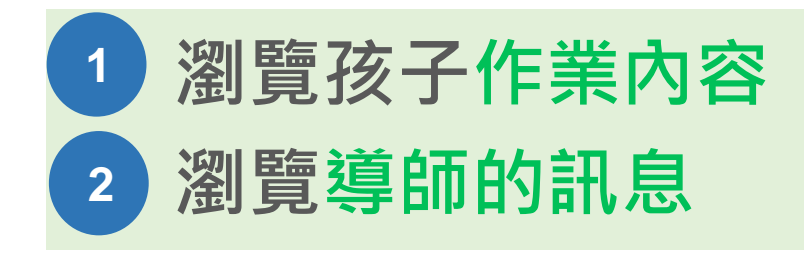

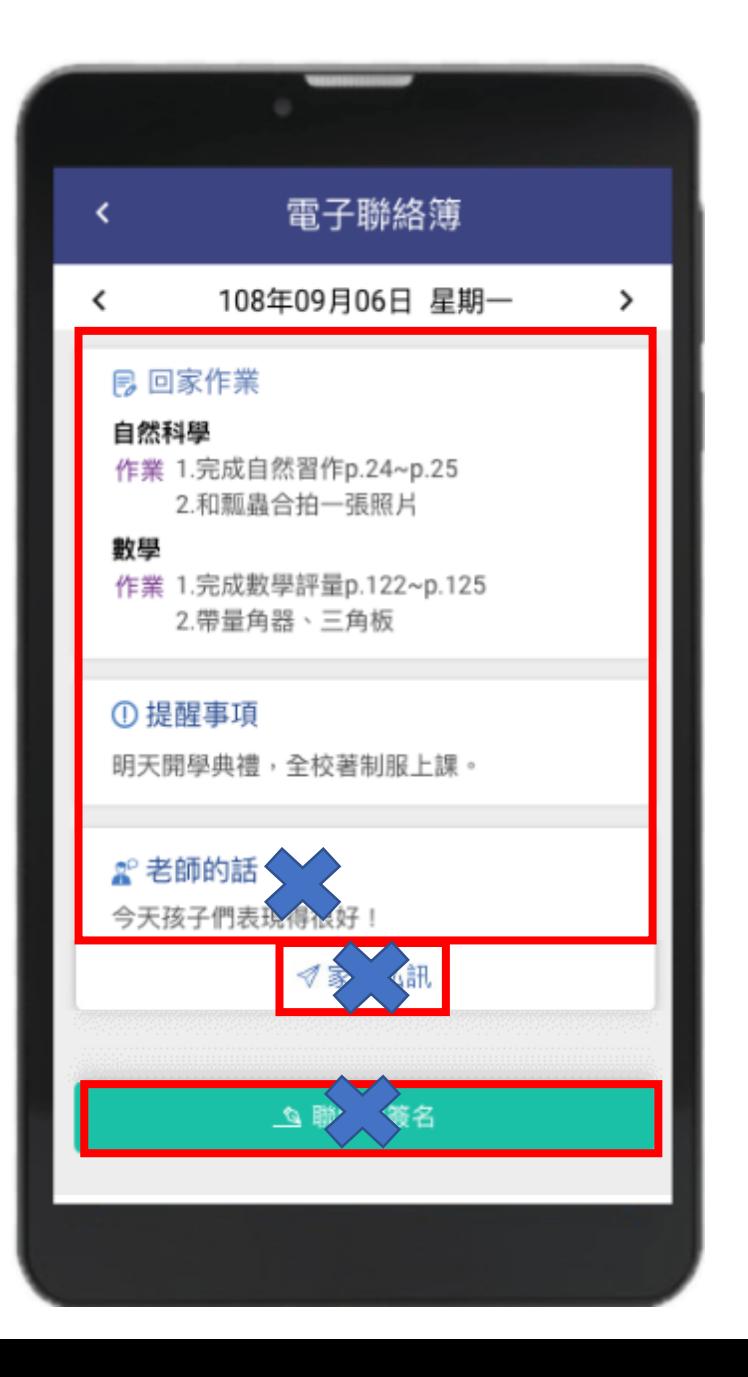